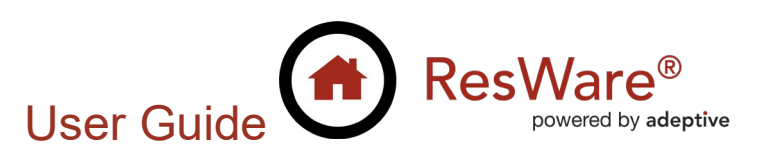

# **Stewart – Underwriter CPL & Policy Jackets**

**Purpose:** This user guide demonstrates how to use the Stewart Title Guaranty Company integration to generate and void policy jackets and closing protection letters from within ResWare. When this integration is used, the documents are attached to a file without having to go to the underwriter's website.

## **Table of Contents**

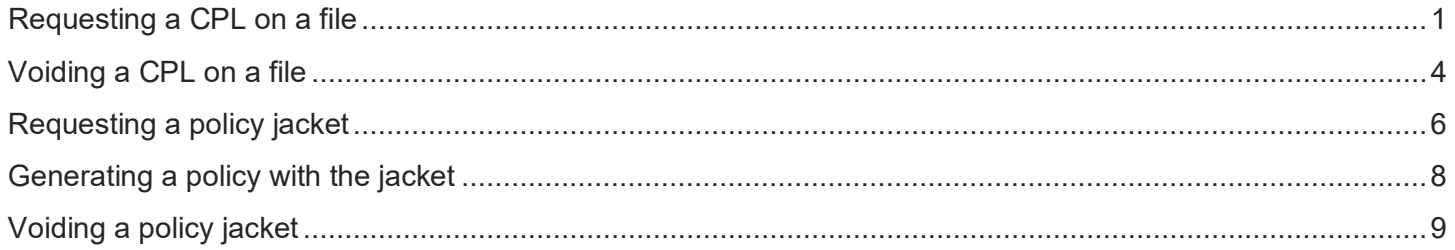

## <span id="page-0-0"></span>**Requesting a CPL on a file**

#### **File/New Loans**

- When requesting a lender CPL, select a lender. Fill in the field for the loan number if it should be included on the CPL.
- Click the **CPL** button.

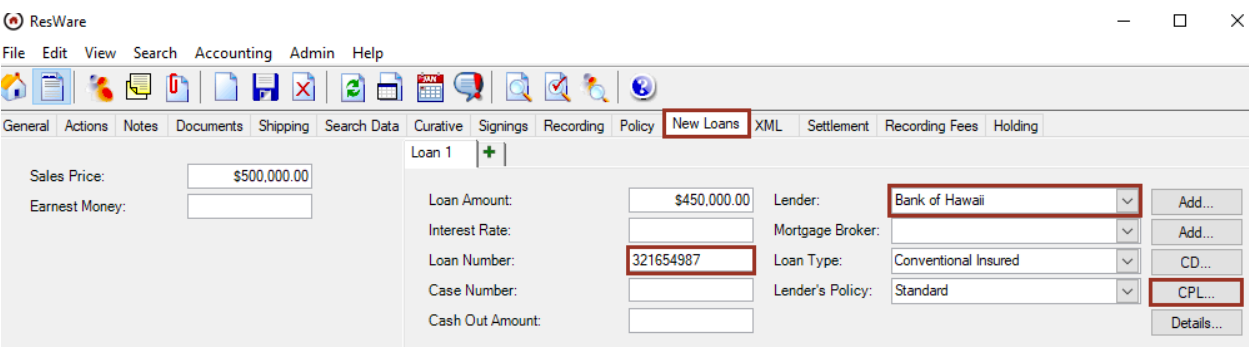

- Verify the *CPL Lender Data* information is correct. Click **Populate CPL Override Address** and **Populate Lender Address** to toggle between the lender's CPL override and partner addresses. Any additional changes needed can be made here.
- Click **Request CPL**.

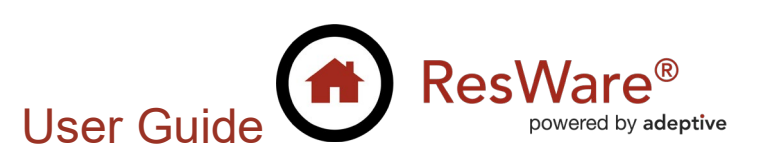

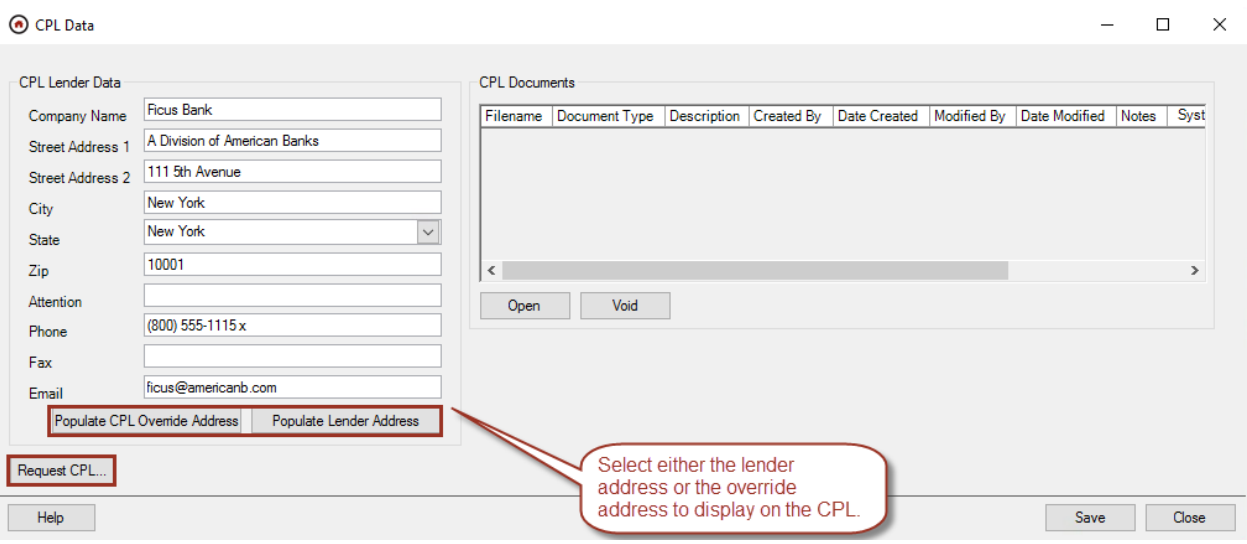

- Enter the **Username** and **Password** provided by Stewart Title and click on the **Login** button.
	- $\circ$  The username and password will be retained for each user after it is entered the first time.
- Enter a **CPL Date**. This defaults to the current date and can be set to up to seven days in the future
- Select a **Stewart Agency**. This selection will populate the **Agency Group** and **Agency Location** options available.
- Select an **Agency Group**.
- Select an **Agency Location**.
- The **Property Type** defaults to *Residential – General*. This can be changed to *Commercial – General*.
- Select a **Covered Party**. This will populate the **CPL Type** options available and allow selection of additional parties.
- Select the **CPL Type**.
- Select an **Approved Attorney**, **Secondary Agency**, or **Settlement Company**, if needed.
	- o Clicking on the **Search** button for each allows the user to search for and select a company.
- Select the **Successor Language**. If different verbiage is needed, type the language in the blank row.
- Verify the information in the *Buyer Data* and *Seller Data* sections. If names to be updated, click **Close** and make the corrections to the buyer/seller located in the *General* tab.
- Click **Generate**.

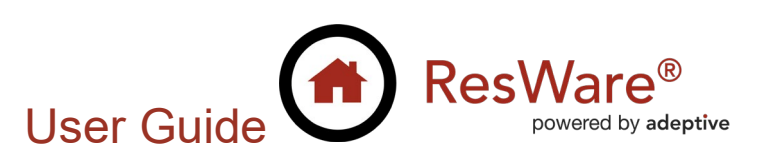

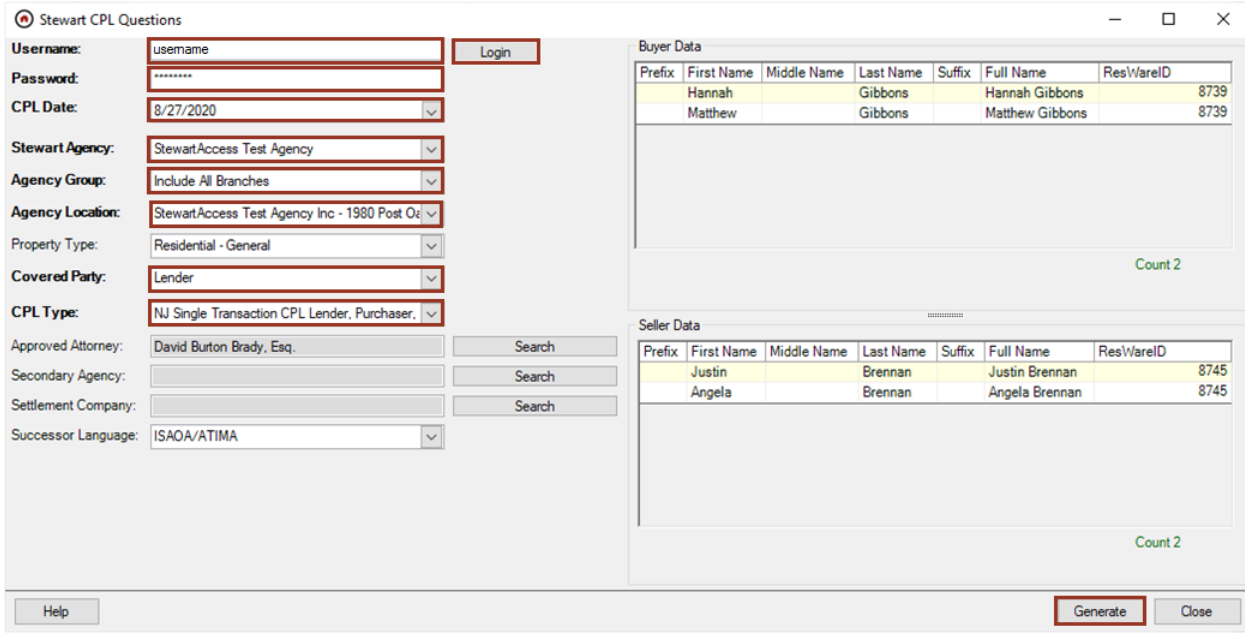

The CPL is created.

**Click OK** on the success message.

**Stewart CPL Response** 

 $\times$ 

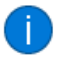

CPL document(s) request successful. The following document(s) have been added to the file:

· CPL\_12345\_INSingleTransactionCPLLenderPurchaserB...

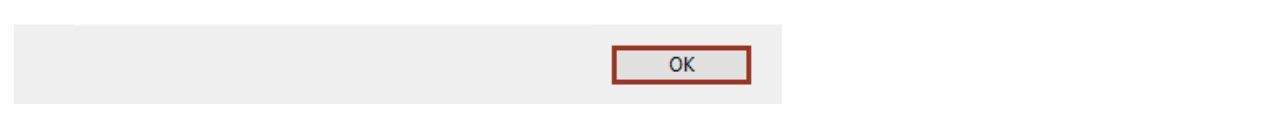

The created CPL document(s) will be displayed in the *CPL Documents* grid on the *CPL Data* panel and in the *Documents* panel.

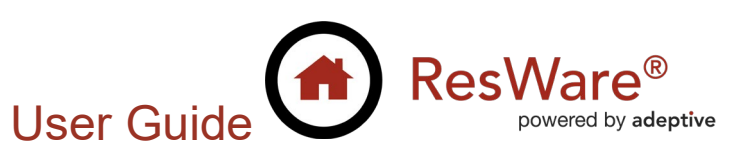

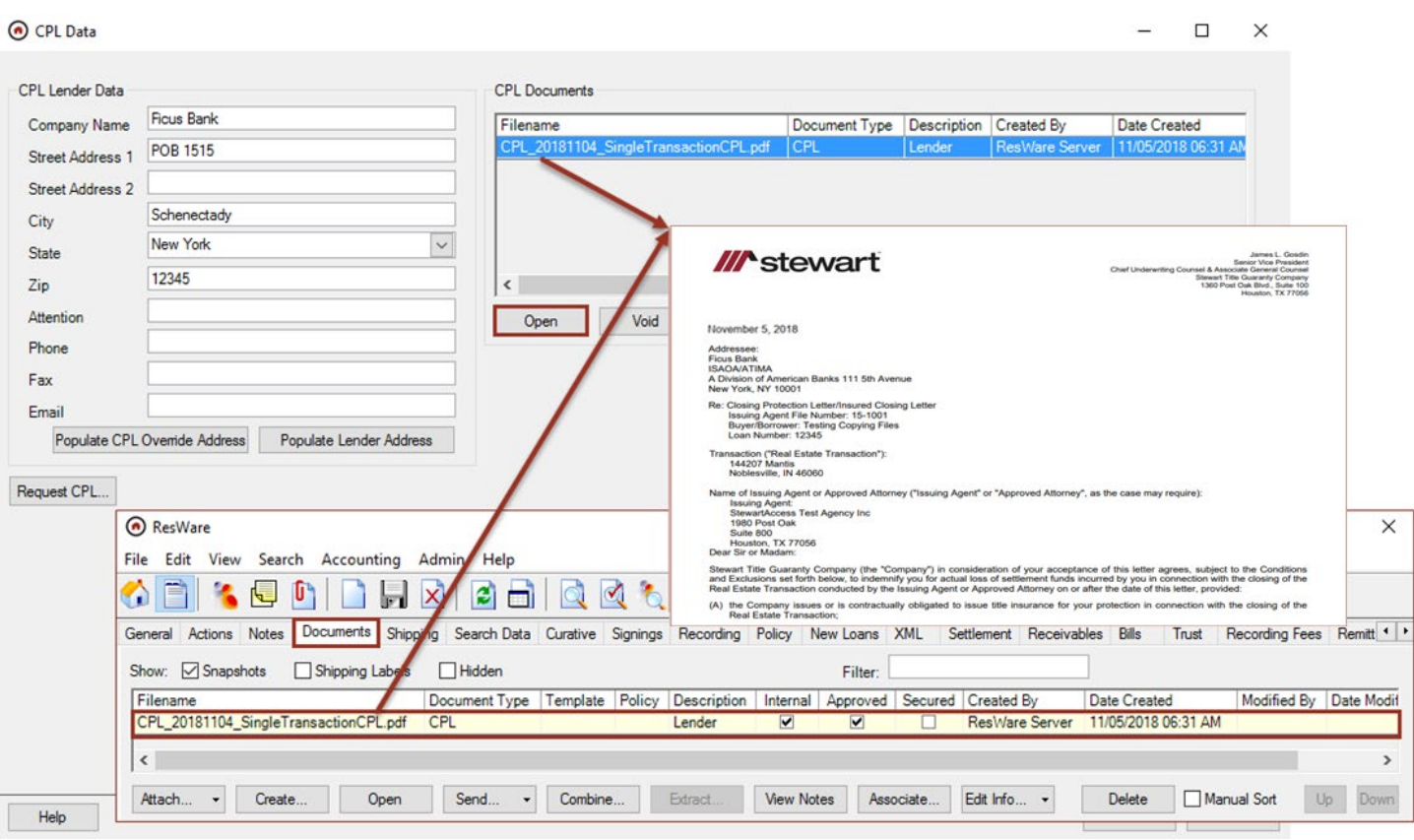

# <span id="page-3-0"></span>**Voiding a CPL on a file**

#### **File/New Loans/CPL**

- Select the CPL document.
- Select the **Void Reason** and click on **Void**.
- Confirm the CPL should be voided by clicking **Yes**.

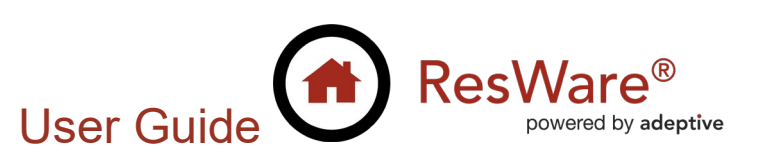

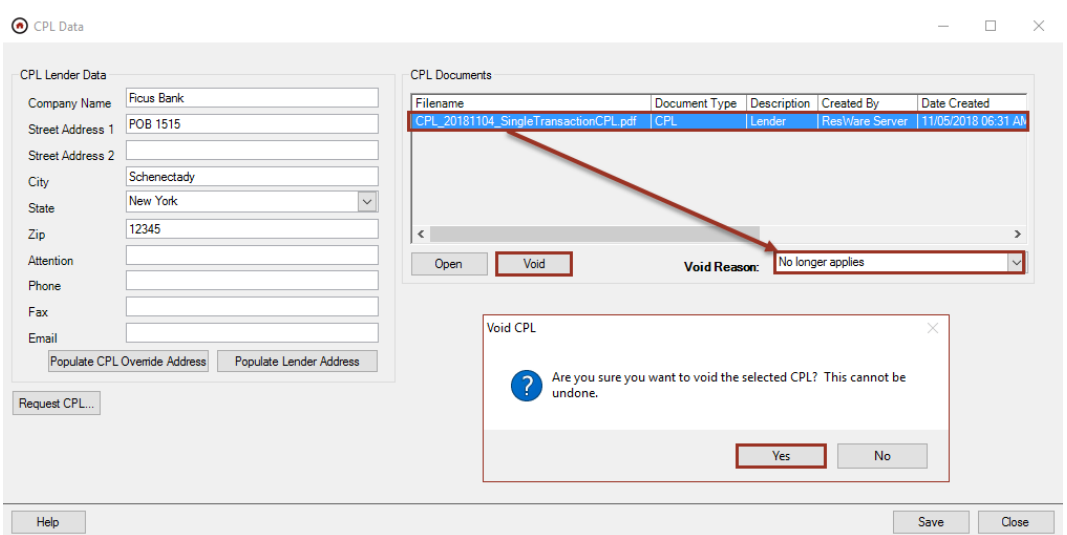

Enter or verify that the populated **Username** and **Password** are correct and click **Save**.

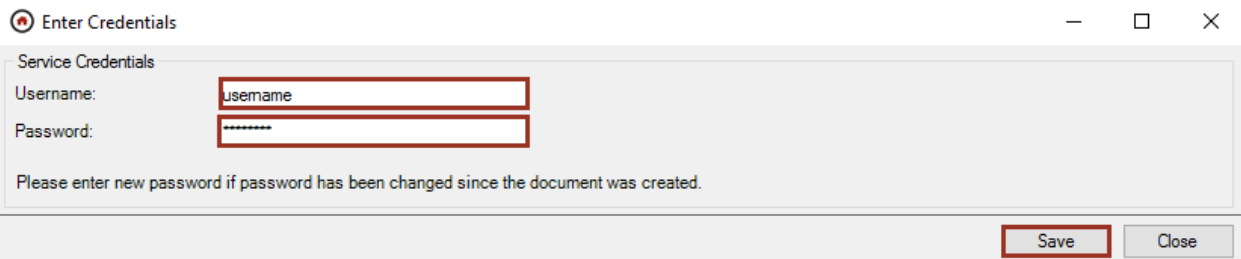

The CPL is voided. Click **OK** on the success message. The voided CPL filename will be updated to contain *VOID*.

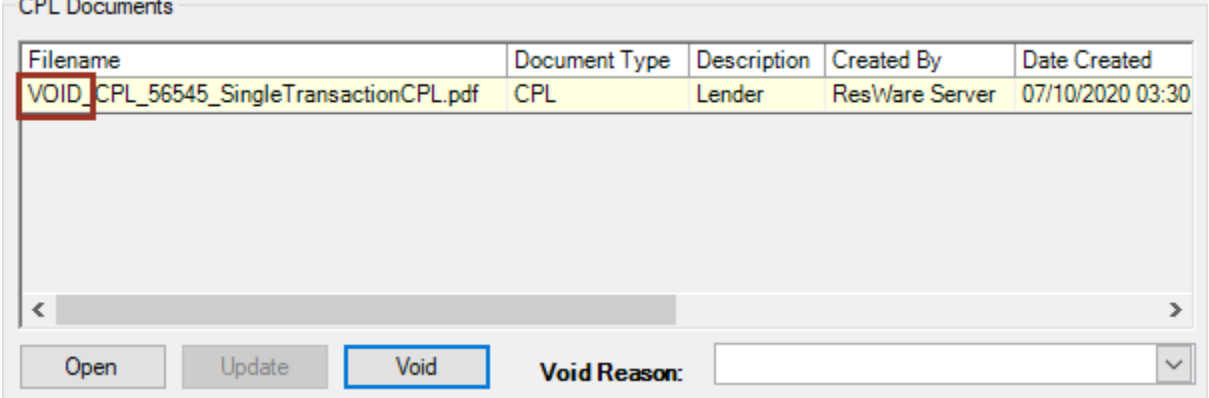

 $- - -$ 

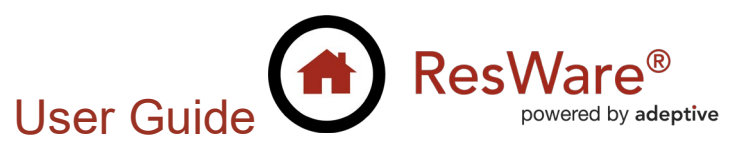

## <span id="page-5-0"></span>**Requesting a policy jacket**

#### **File/Policy**

- Select an *Owner's* or a *Lender's* tab and complete the information on the policy panel as needed, including the **Effective** date in the *Current Policy* area. If requesting a short form policy, complete the **Vesting** and **Mortgage Date**.
- Click **Generate** to open the *Jackets Data* panel.
- Click **Request Jacket**.

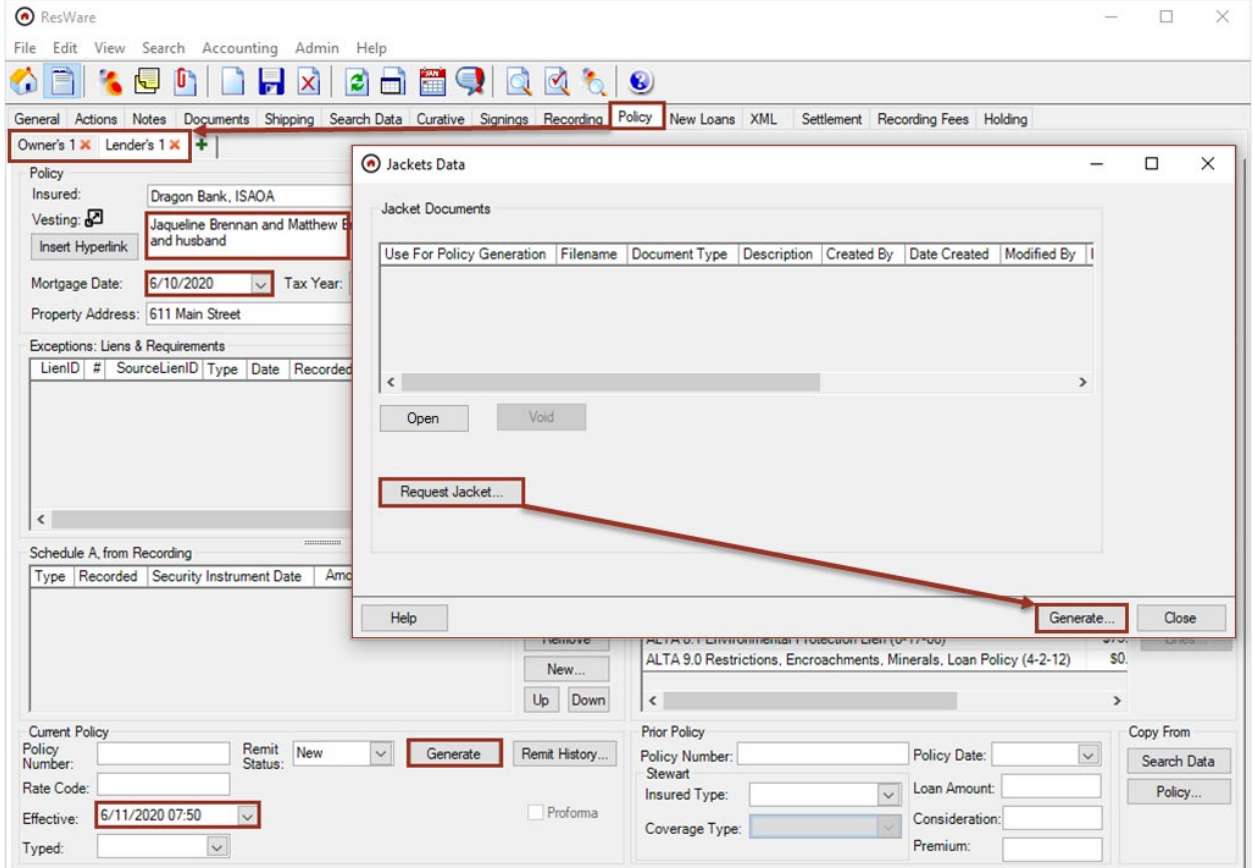

- Enter the **Username** and **Password** provided by Stewart Title and click on the **Login** button.
	- Note: The username and password will be retained for each user after it is entered the first time.
- Select the **Stewart Agency**. This will populate the **Agency Location** options available.
- Select the **Agency Location**.
- Select a **Jacket Date**. The policy's effective date will be populated by default; otherwise, enter the jacket date.
- Select the **Jacket Form**.

 The **Property Type** defaults to *Residential – General*. If needed, this can be changed to *Commercial – General*.

User Guide

ResWare®

powered by adeptive

- Select the **Transaction Type**.
- The **Liability** amount auto-populates from the policy's consideration amount.
- If this is a simultaneous issue, check **Simultaneous Issue**.
- Select the **Successor Language**.
- *Fields and Endorsements*:
	- $\circ$  This section displays data regarding the file that is necessary to request a jacket. Some of these fields contain information auto-populated from the file; users need to manually complete anything not auto-populated. All fields in this area are required.
- Click **Generate**.

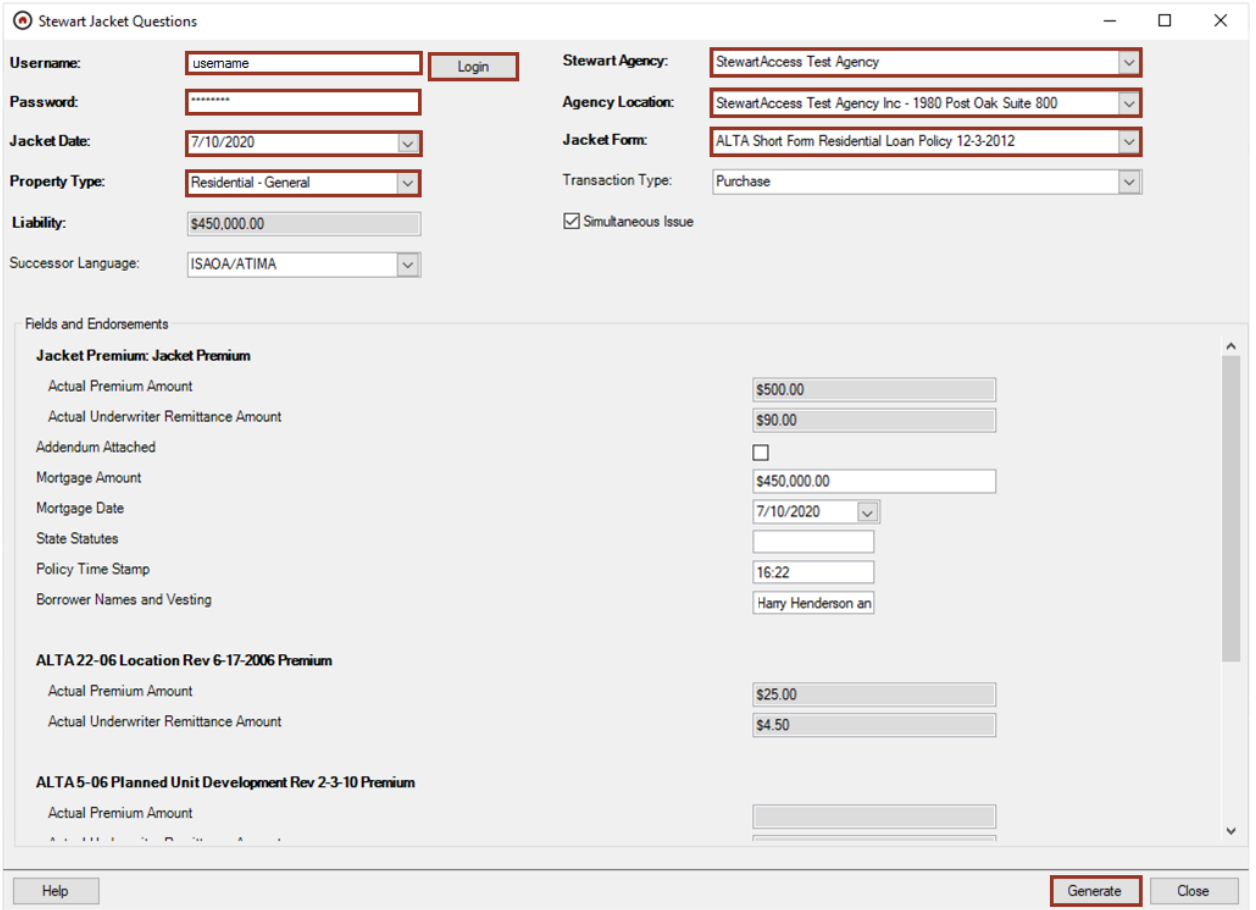

Additional Stewart jacket questions, if any, will be displayed with default answers selected. Answer any questions and click **OK**.

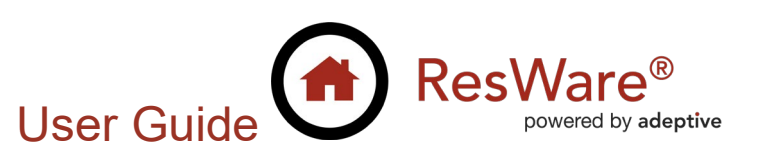

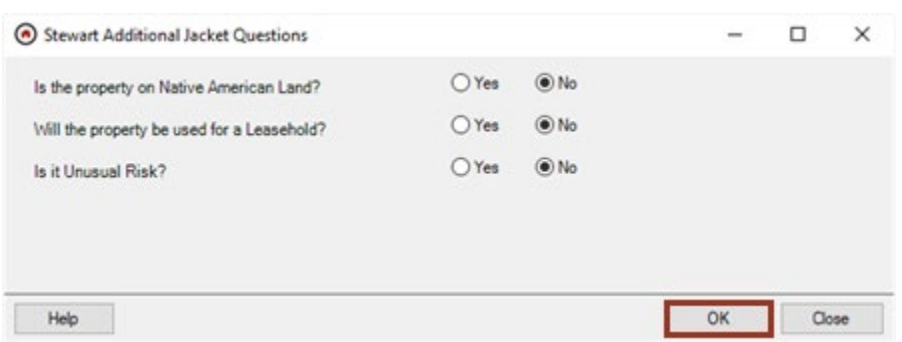

The jacket is created. Click **OK** on the success message. The created jacket is displayed in the *Jackets Data* panel and on the *File/Documents* panel.

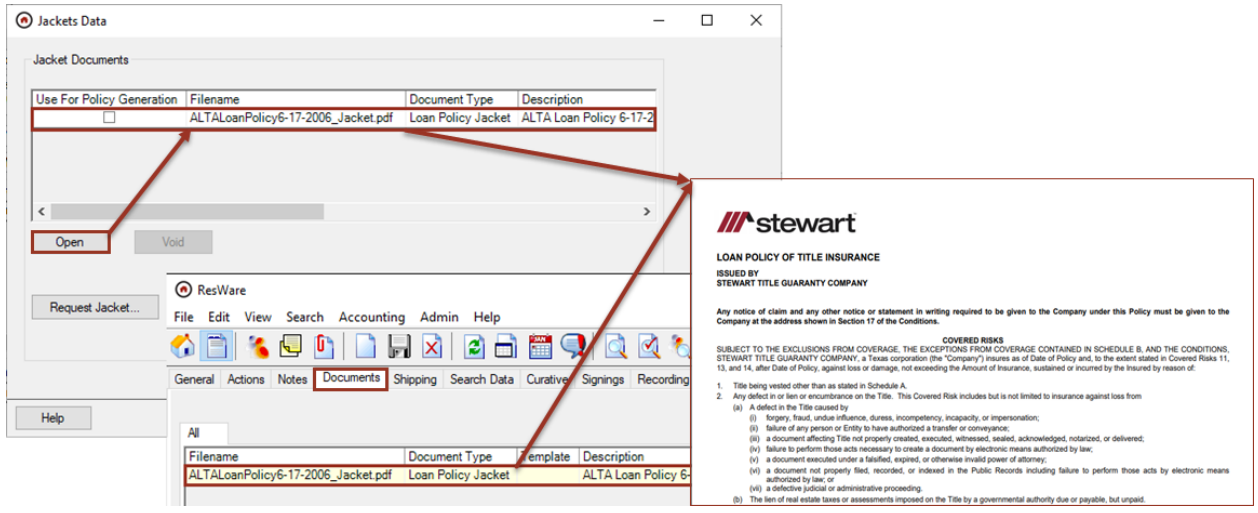

## <span id="page-7-0"></span>**Generating a policy with the jacket**

#### **File/Policy/Jackets Data**

 In the *Jackets Data* panel, check *Use For Policy Generation* and click on **Generate**. The policy will be generated using the selected jacket, and the **Policy Number** will be populated in the *Policy* panel.

User Guide

ResWare®

powered by adeptive

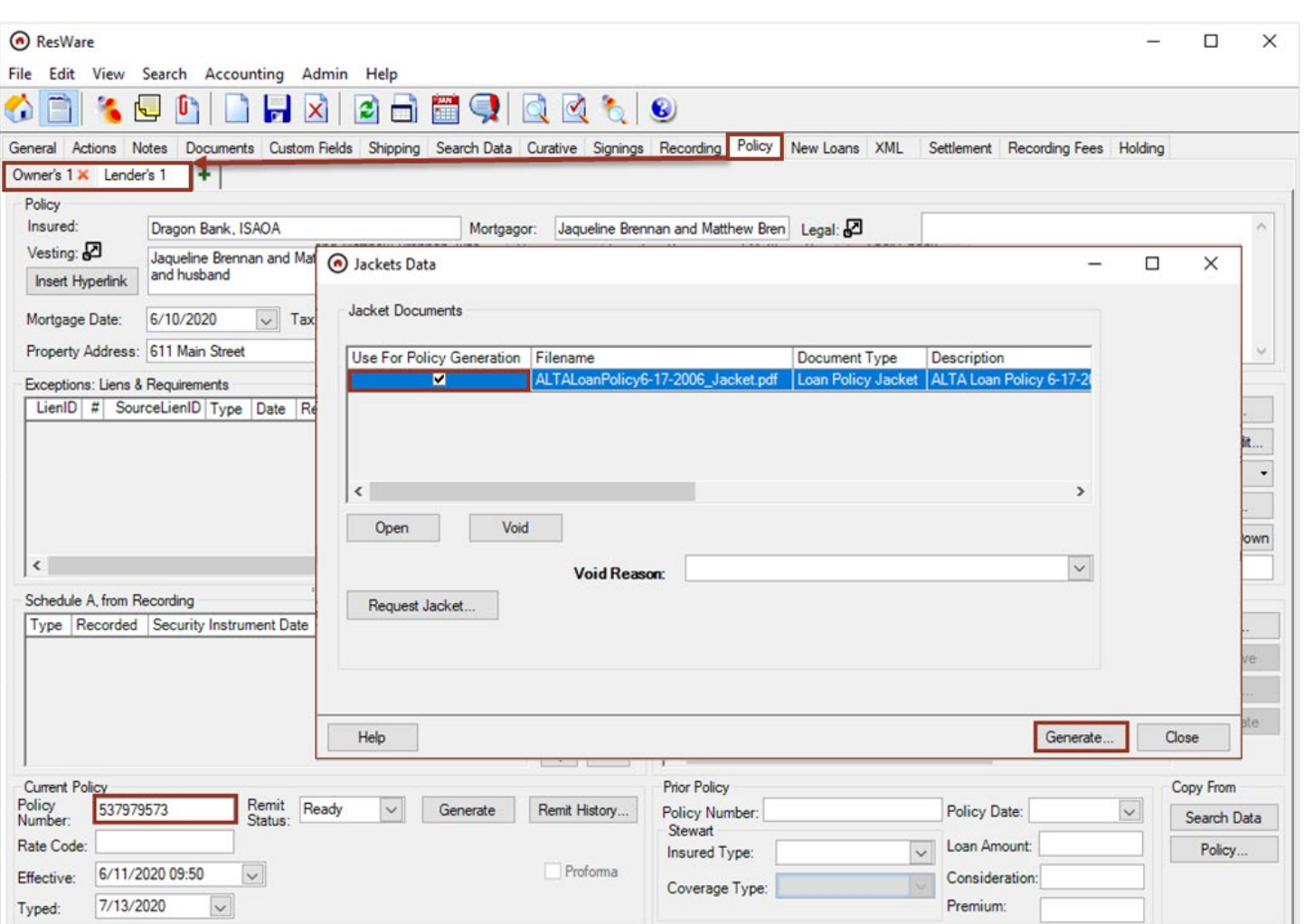

# <span id="page-8-0"></span>**Voiding a policy jacket**

### **File/Policy**

To void a jacket for a policy that has not yet been issued:

- Click **Generate** from the policy to be voided.
- **Select the policy jacket to void.**
- Select the **Void Reason**.
- Click **Void**.
- Confirm the jacket should be voided by clicking **Yes**.

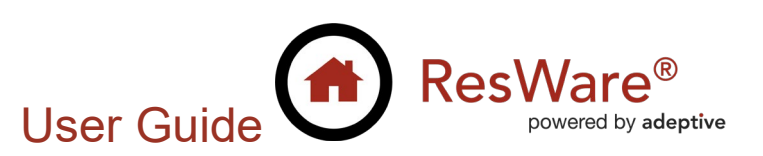

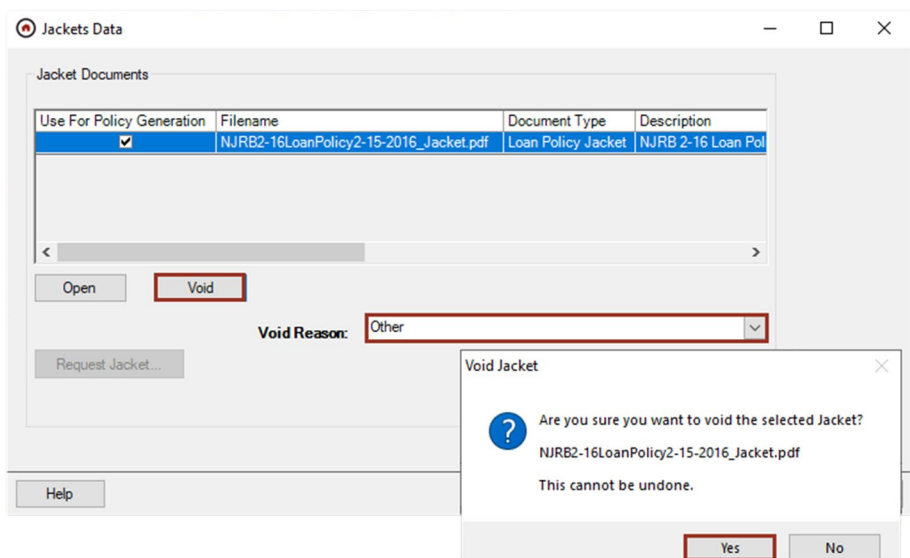

Enter or verify that the populated **Username** and **Password** are correct and click **Save**.

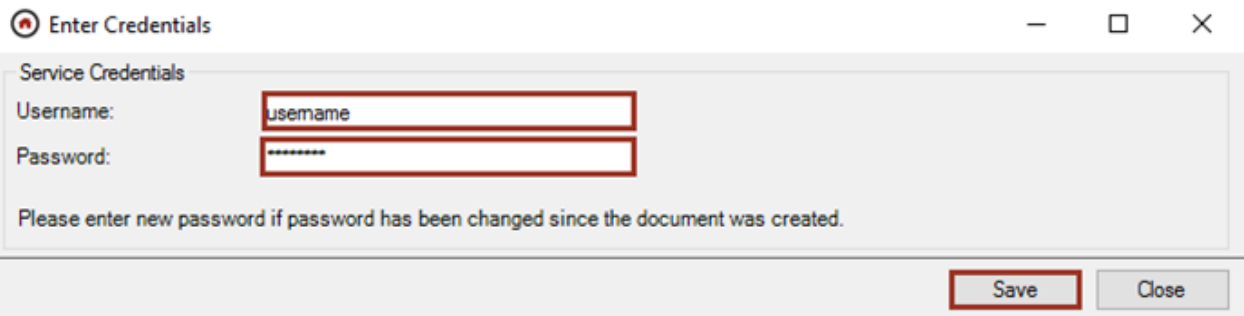

The policy jacket is voided. Click OK on the success message. The voided jacket filename will be updated to contain *VOID*.

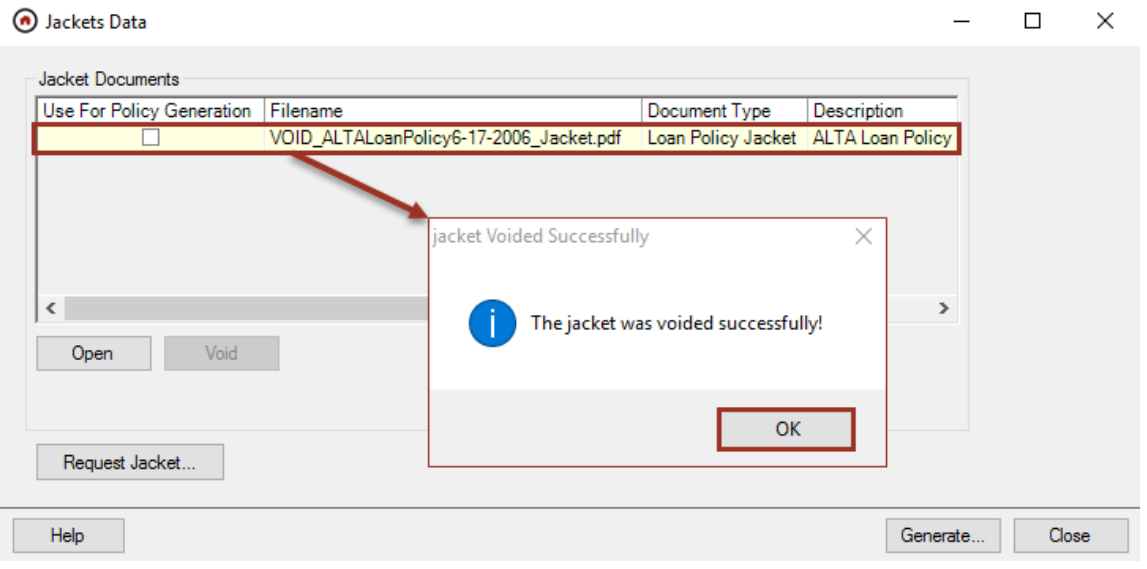

To void a jacket for a policy that has been issued:

- Change the **Remit Status** on the policy to *Void*.
- Click **OK** on the prompt about voiding jackets and endorsements, then click **Yes** to void the jacket.

User Guide

ResWare®

powered by adeptive

- Enter or verify that the populated **Username** and **Password** are correct.
- Select a **Void Reason**
- Click **Save**.

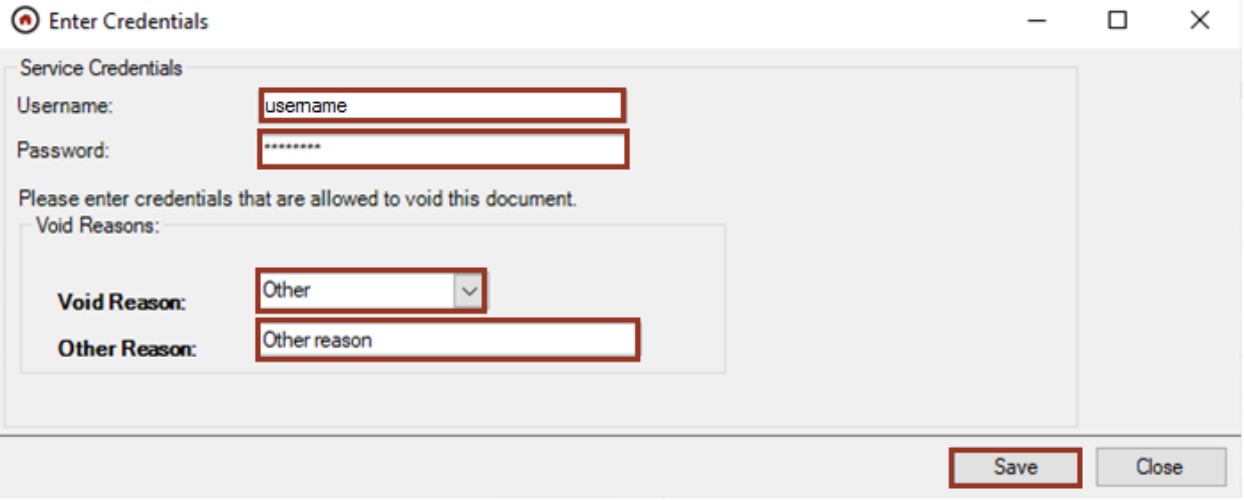

The policy jacket is voided. Click **OK** on the success message. The voided jacket filename will be updated to contain *VOID* and the policy will be voided.

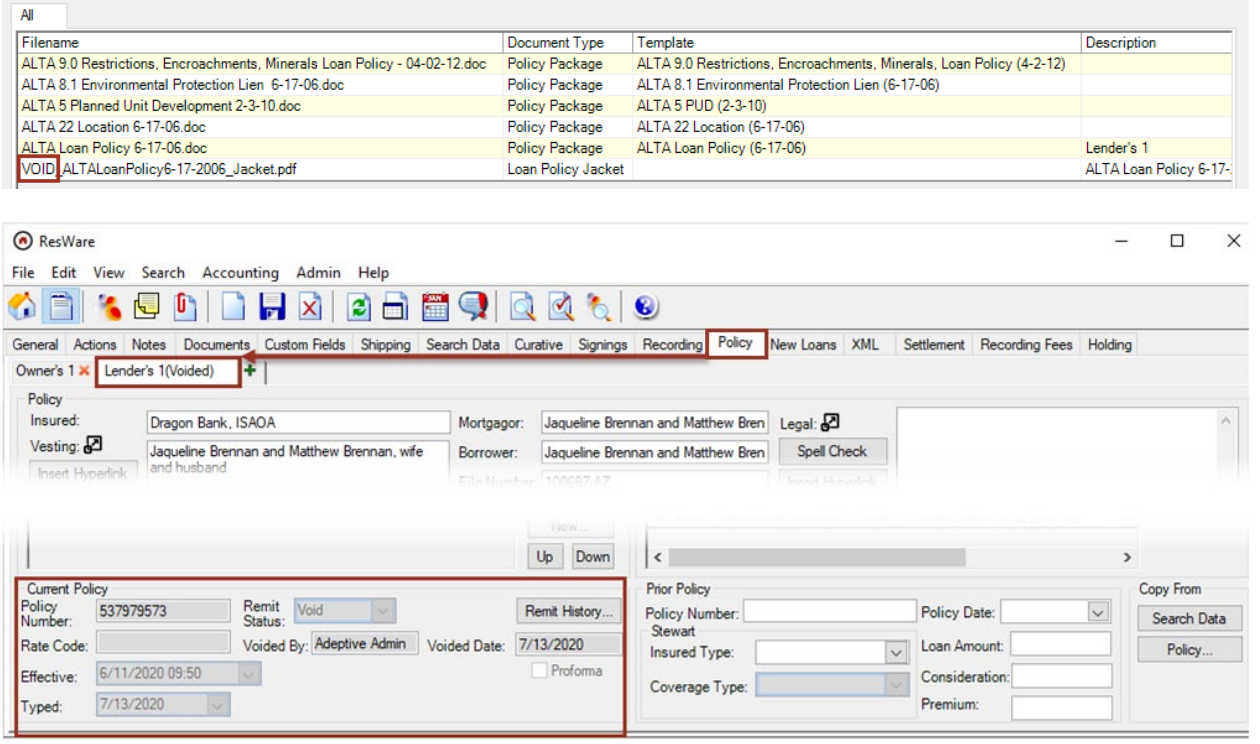